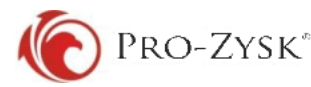

## **Temat: Krok po kroku – jak zidentyfikować przelew?**

Przykład:

Dostałem przelew na swój rachunek bankowy z tytułem system Pro-Zysk, na kwotę 607,27 zł z dnia 2015-01-12. Jak mam sprawdzić, co składa się na tę sumę?

## **Jak szybko i samodzielnie sprawdzić, skąd pochodzi kwota?**

Wystarczy zalogować się do aplikacji Pro-Zysk i kliknąć w zakładkę "**Historia konta**". Tam możemy skorzystać z dostępnej opcji "**Filtruj dane**", wybierając przedział dat (otrzymałem przelew 2015-01-12, więc najkorzystniej wybrać okres od 2015-01-12 do np. dwa-trzy dni później czyli 2015-01-15) (rys.1).

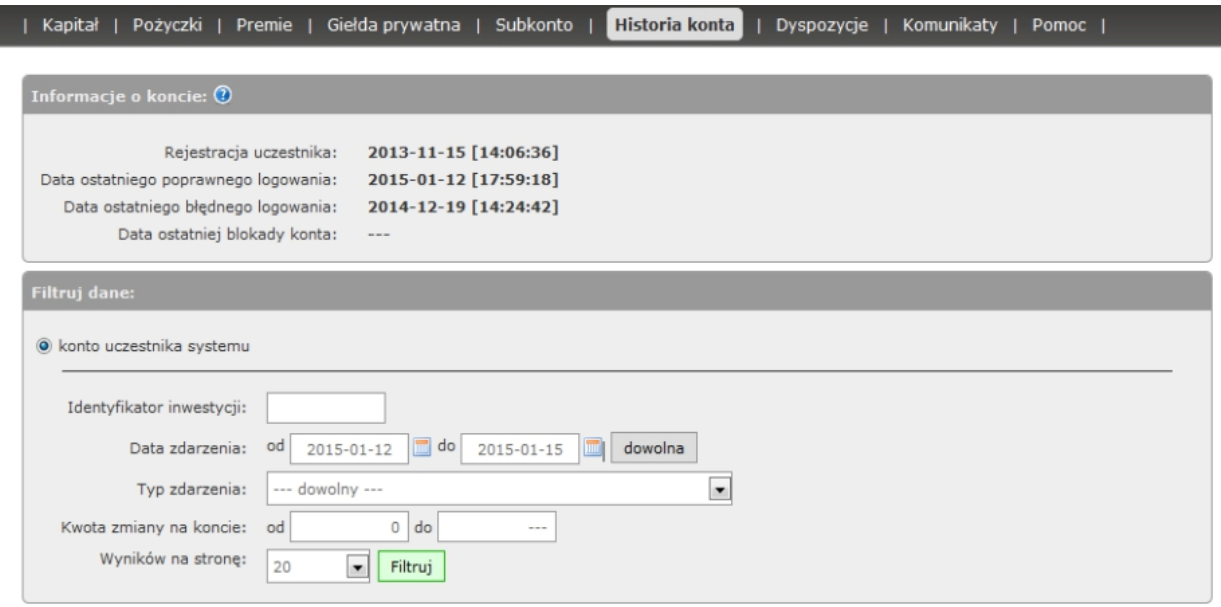

*Rys.1 Zakładka "Historia konta", wybór daty zdarzenia.*

Po kliknięciu przycisku "Filtruj", wyświetli się okno przedstawiające spłaty, które miały miejsce w wybranym okresie (co pozwoli nam szybko i łatwo odszukać interesującą nas kwotę (rys.2).

|                | Dziennik inwestora: |                           |                        |                     |                          |
|----------------|---------------------|---------------------------|------------------------|---------------------|--------------------------|
| Lp.            | ID.                 | Data $\mathbf{\triangle}$ | Rodzaj akcji           | <b>Kwota zmiany</b> | <b>Kapitał</b>           |
| $\mathbf{1}$   | $---$               | $2015 - 01 - 12$          | 国<br>wypłata inwestora | $-607,27$ zł        | $\overline{\phantom{a}}$ |
| $\overline{2}$ | 53293               | 2015-01-12                | zysk                   | 29,27 z             | 607,27 zł                |
| 3              | 54198               | $2015 - 01 - 12$          | zysk                   | 0,06 z <sub>t</sub> | 578,00 zł                |
| $\overline{4}$ | 54198               | 2015-01-12                | spłata kapitału        | 169,80 zł           | 577,94 zł                |
| 5              | 54198               | $2015 - 01 - 12$          | zysk                   | $42,14$ zł          | 408,14 zł                |
| 6              | 47630               | 2015-01-12                | zysk                   | 13,36 z             | 366,00 zł                |
| $\overline{7}$ | 47630               | 2015-01-12                | spłata kapitału        | 175,89 zł           | 352,64 zł                |
| 8              | 47630               | 2015-01-12                | zysk                   | 35,75 z             | 176,75 zł                |
| $\mathbf{9}$   | 52589               | 2015-01-12                | zysk                   | $0,29$ zł           | 141,00 zł                |
| 10             | 52589               | 2015-01-12                | spłata kapitału        | 114,50 zł           | 140,71 zł                |
| 11             | 52589               | 2015-01-12                | zvsk                   | 26,21 z             | 26,21 z                  |

*Rys.2 Okno przedstawiające wyniki wybranego przedziału czasu*

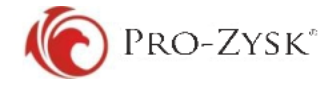

Tabela przedstawiona wyżej przedstawia wyniki z danego przedziału wybranego wcześniej (jak widać przelewy w tym przedziale czasu były tylko 2015-01-12, co ułatwia nam wyszukiwanie odpowiedniej kwoty). Z wyników widocznych wyżej można łatwo przeanalizować jakie kwoty rat składały się na sumę 607,27 zł, która nas interesuje.

Po "ID" (identyfikator inwestycji) widać, jakie pożyczki – o jakich numerach (identyfikatorach) zostały spłacone. W kolumnie "**Rodzaj akcji**" przedstawione są rodzaje spłaty, czy jest to np. kapitał czy zysk, a w następnej kolumnie jaka kwota dotyczy tej akcji. Kolumna "Kapitał" nas w tym przypadku nie interesuje, ponieważ jest to kwota środków (kapitał + zysk) na koncie inwestora w danym dniu (posegregowana do dacie a nie godzinie).

W oknie "**Rodzaj akcji**" przelew ten oznaczony jest jako "**wypłata inwestora**" i w tym wierszu widoczna jest

ikona **. Po kliknięciu w nią otworzy się nowe okno przedstawiające szczegóły otrzymanej kwoty,** z wyszczególnieniem daty, oferty, zysku, kapitału wrazz podsumowaniem (rys.3).

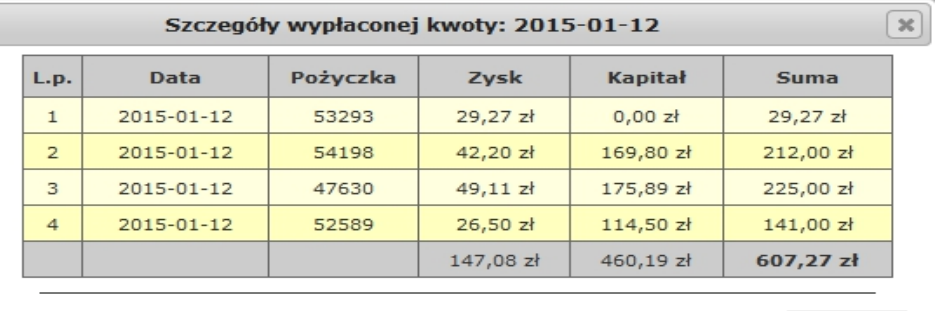

Zamknij

*Rys.3 Okno przedstawiające szczegóły wypłaconej kwoty.*

Dodatkowo możemy skopiować "**ID**" (identyfikator inwestycji) widoczne w tabeli na rysunku 2 (np. **47630**) i wyszukać pożyczkę, której dotyczyła spłata w zakładce "**Pożyczki trwające**".

Korzystając ze skrótu Ctrl+F, kopiujemy i wklejamy w wyszukiwarkę dany numer "ID".(rys.4).

|                |                    | Wybierz interesujące Cię zestawienie:<br>Oferty pożyczek |             | Pożyczki trwające |                     |                  |              |                                             |
|----------------|--------------------|----------------------------------------------------------|-------------|-------------------|---------------------|------------------|--------------|---------------------------------------------|
|                |                    |                                                          |             |                   |                     |                  |              |                                             |
|                |                    |                                                          |             |                   |                     |                  |              |                                             |
|                |                    |                                                          |             |                   | Pożyczki zakończone | Zyski miesięczne |              |                                             |
|                | Pożyczki trwające: |                                                          |             |                   |                     |                  |              | $100$ $\bullet$<br>Liczba wyników na stronę |
|                |                    |                                                          |             |                   |                     |                  |              |                                             |
| L.p.           | ID                 | Zakup V                                                  | Wartość     | <b>Rabat</b>      | Zysk                | Koniec plan.     | Wind.        | Druki                                       |
| $\mathbf{1}$   | 29189<br>上田        | 2013-12-12                                               | 4 500,00 zł | 298,14 zł         | 465,61 zł           | 2015-12-15       | tak          | 圍<br>颾<br>$PCC-3$<br>umowa1                 |
|                |                    |                                                          |             |                   |                     |                  |              | R<br>虺<br>匾                                 |
| $\overline{2}$ | 41225<br>上国        | 2014-04-29                                               | 4 500,00 zł | 240,40 zł         | 399,11 zł           | 2016-04-10       | <b>Table</b> | $PCC-3$<br>umowa1                           |
| 3              | 47629<br>上田        | 2014-07-08                                               | 3 000,00 zł | 190,93 zł         | 187,65 zł           | 2016-07-10       | nie          | 目内<br>屆<br>$PCC-3$<br>umowa1                |

*Rys. 4 Wyszukana pożyczka po "ID"*

Po wyszukaniu "ID" (47630), znajdujemy konkretną pożyczkę, której dotyczy spłata.